# 上海海洋大学 SSL VPN 系统 用户快速使用指南

# 目录

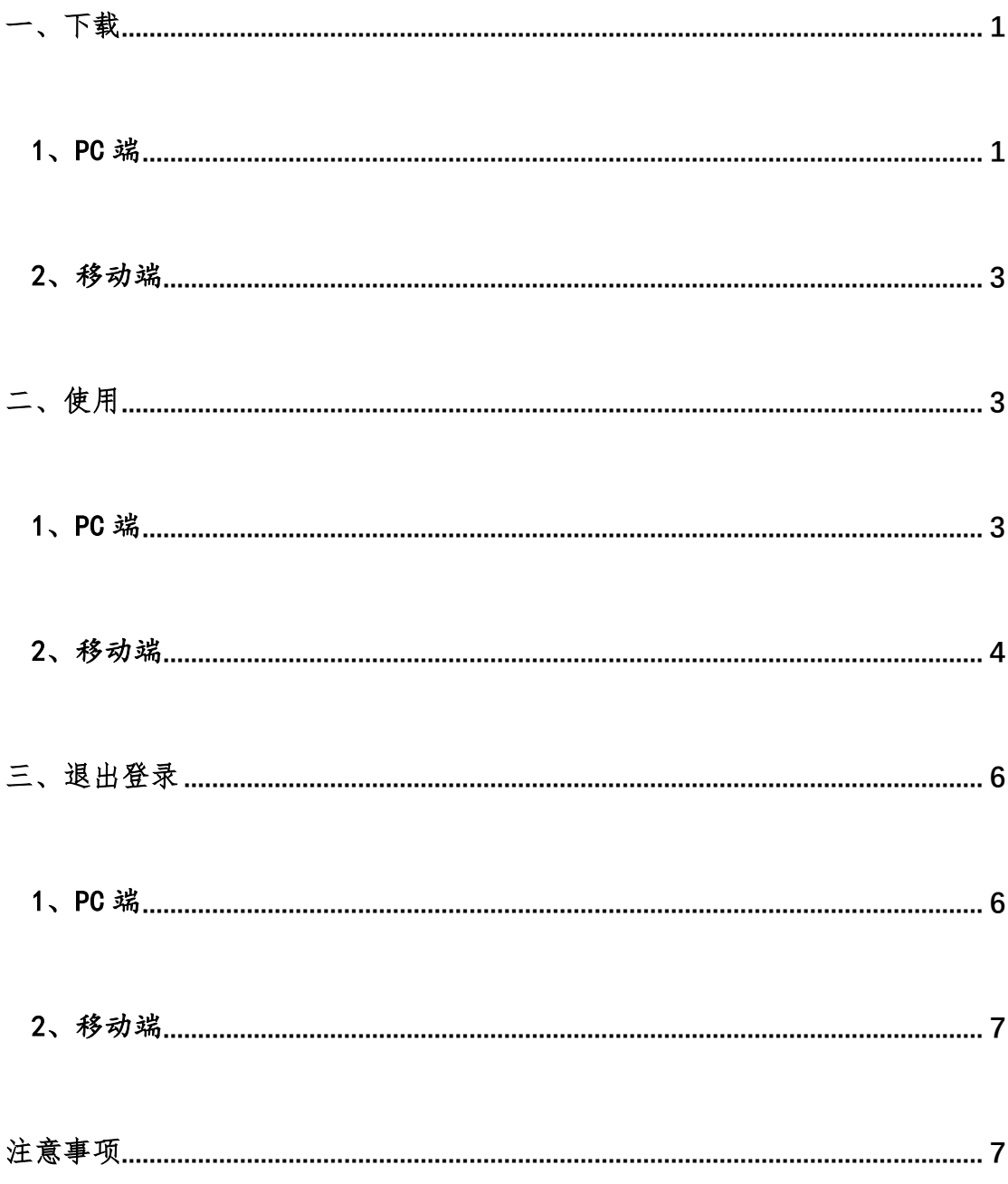

## <span id="page-2-0"></span>一、下载

#### <span id="page-2-1"></span>1、PC 端

A. 上海海洋大学师生首次使用 VPN 系统时,应登录

[https://vpn.shou.edu.cn](https://vpn.shou.edu.cn/) 下载 VPN 客户端软件 EasyConnect。

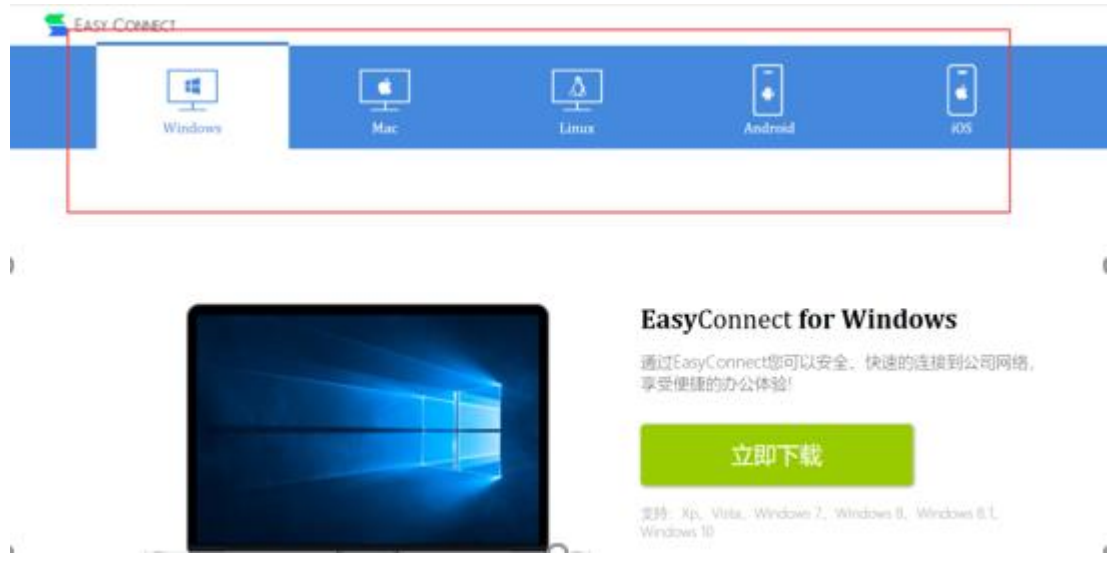

请根据操作系统的类别来选择适合的安装组件。

B. 如果页面没有自行跳转下载页面,需手动点击【下载安装组件】。

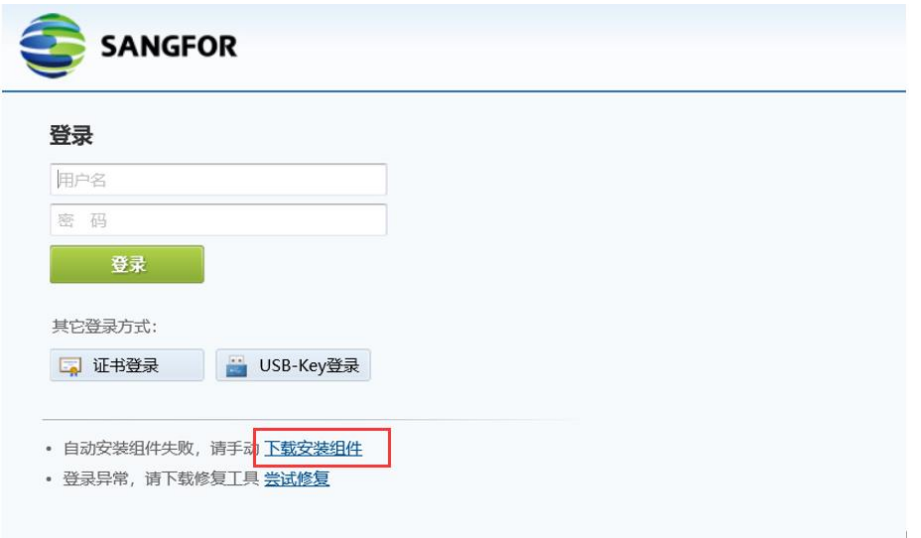

C. 安装完成后,如发生 EasyConnect 登录异常或不能访问校内资源,

可以点击【尝试修复】

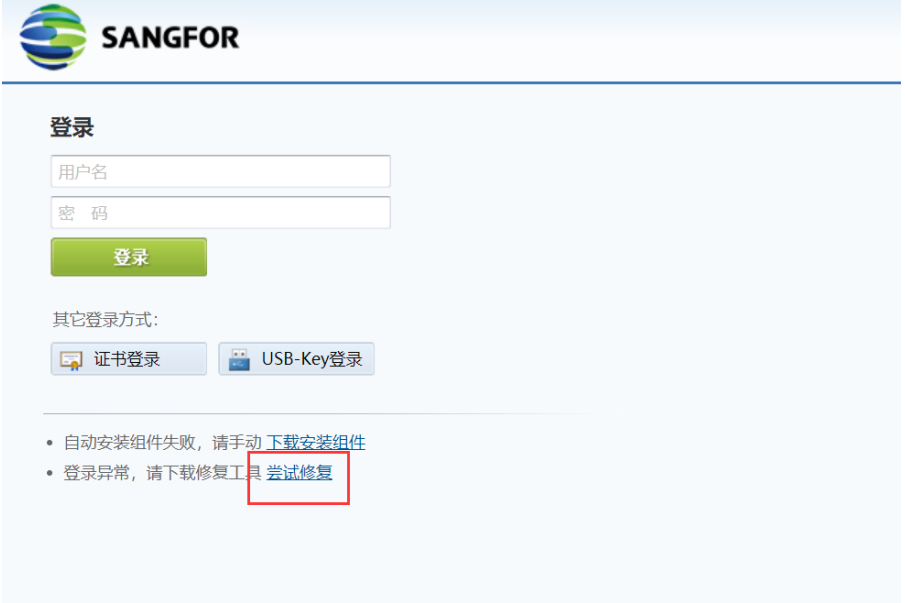

下载 svptool 工具, 打开压缩包, 双机 svpntool.exe, 在弹开 的 SSL VPN 修复工具上点击【快速修复】,该工具会卸载掉已安装 的组件,然后重新安装即可,如下图:

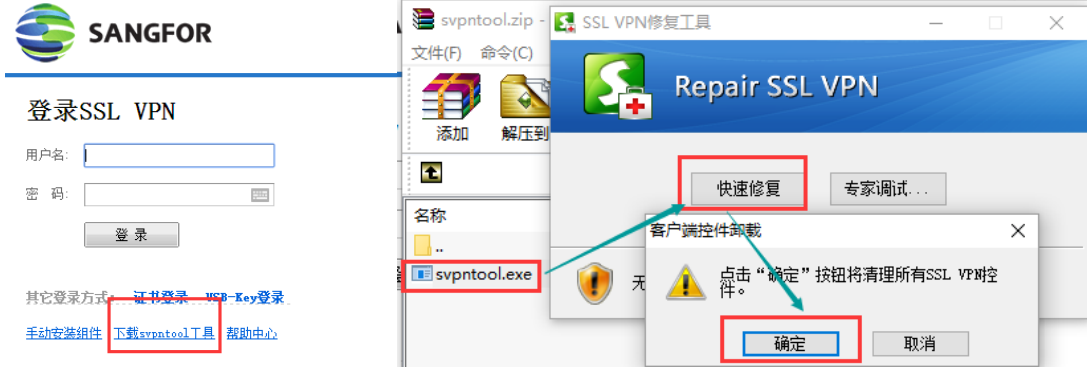

注意事项:在校园网内不支持 VPN 登录,即无法使用以上网址下 载使用 VPN 插件。

#### <span id="page-4-0"></span>2、移动端

可至 Android 应用市场或 App Store,搜索 EasyConnect(下图 以 iOS 系统为例),下载并安装。

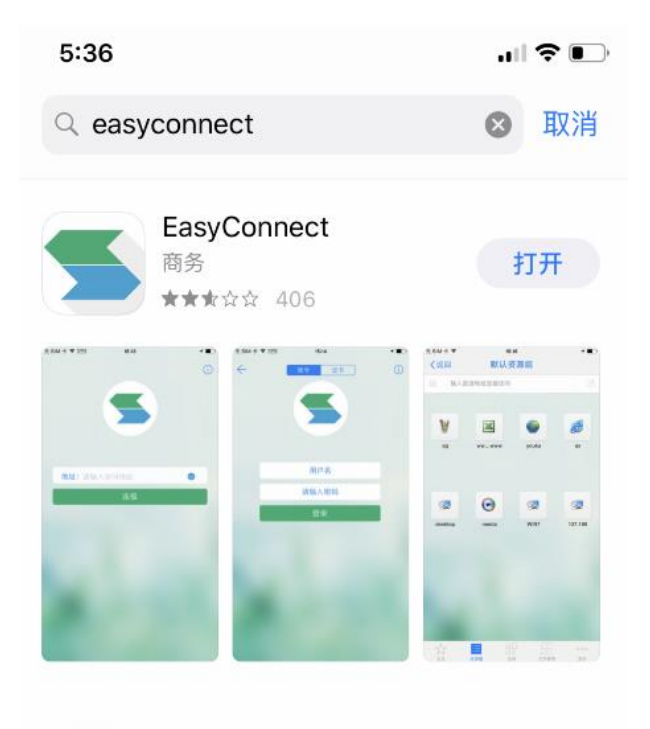

### <span id="page-4-1"></span>二、使用

#### <span id="page-4-2"></span>1、PC 端

A. 运行 EasyConnect,在服务器地址栏中输入以下网址 :

[https://vpn.shou.edu.cn](https://vpn.shou.edu.cn/),点击【连接】。

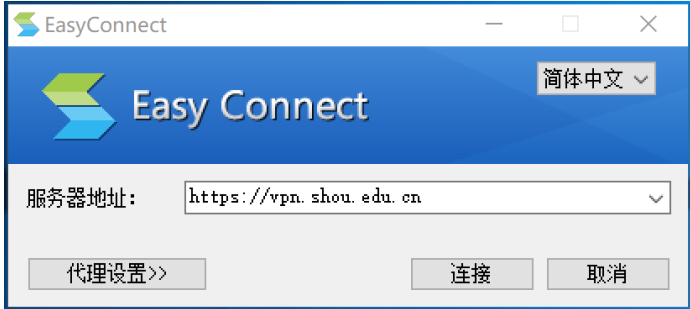

- B. 出现下图,表示 VPN 已正常连接,进入身份认证阶段,请输入学校 统一身份认证平台的账号(工号,首字母大写)及密码,点击【登
	- 录】。

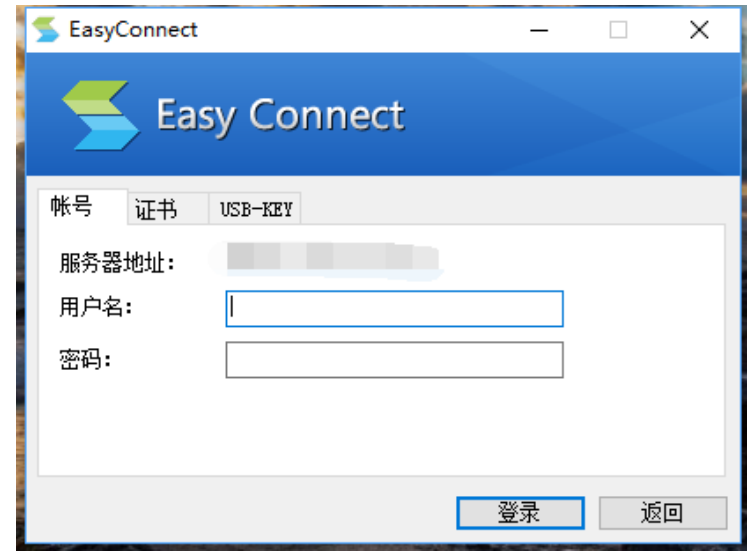

C. 认证成功后,屏幕右下角会有登录提示及 EasyConnect 小图标显 示,此时可以访问校内各信息系统及图书馆资源。

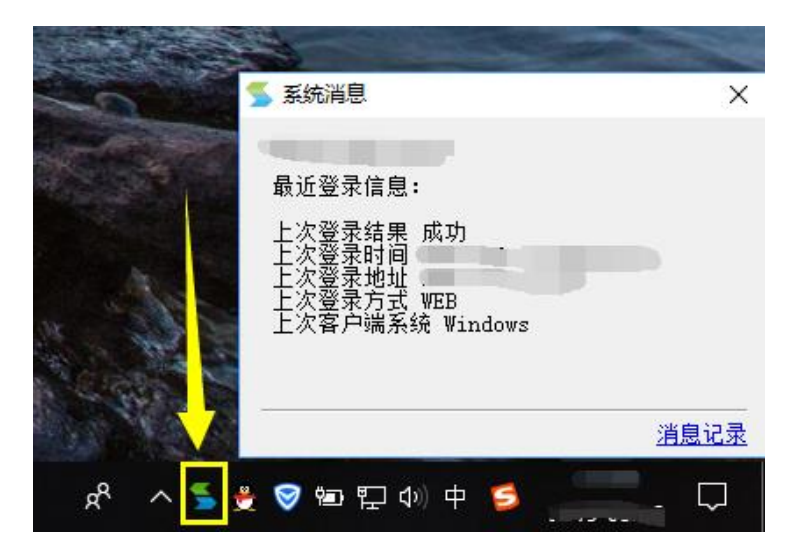

#### <span id="page-5-0"></span>2、移动端

A. 运行 EasyConnect,并输入地址 vpn.shou.edu.cn,点击【连接】。

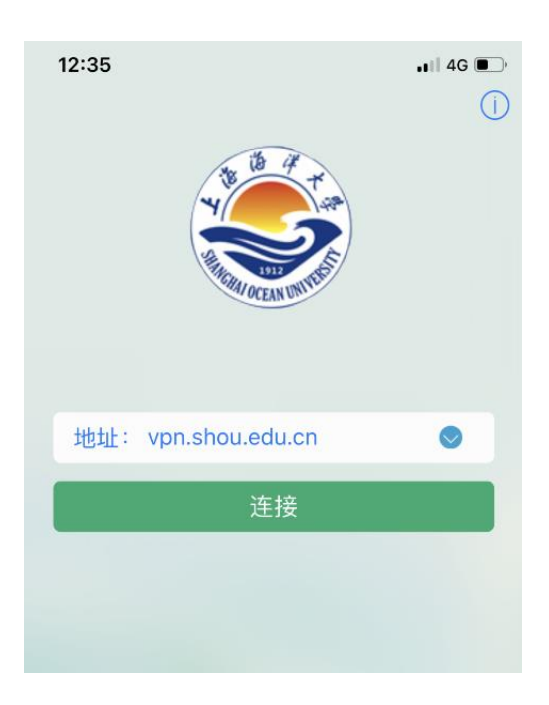

B. 请输入学校统一身份认证平台的账号(工号,首字母大写)及密码,

点击【登录】。

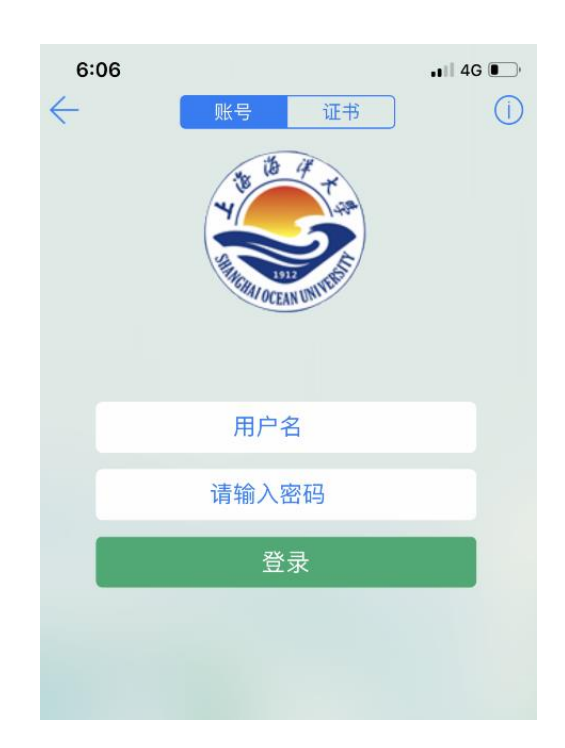

C. 如下图所示,代表已认证成功,请保持 EasyConnect 后台运行,此 时可以访问校内各信息系统及图书馆资源。

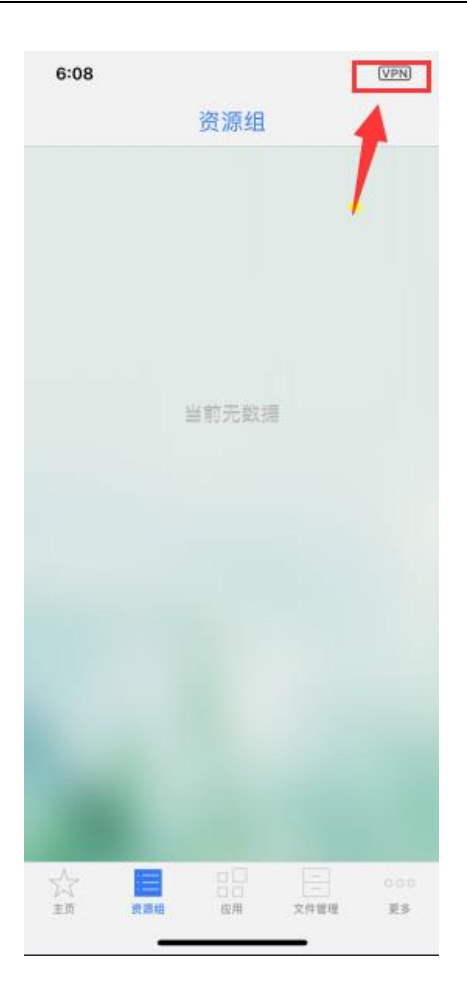

# <span id="page-7-0"></span>三、退出登录

#### <span id="page-7-1"></span>1、PC 端

右键桌面右下角 EasyConnect 小图标,点击【退出】或者在进程 管理里找到 Easyconnect 并右键【结束任务】。

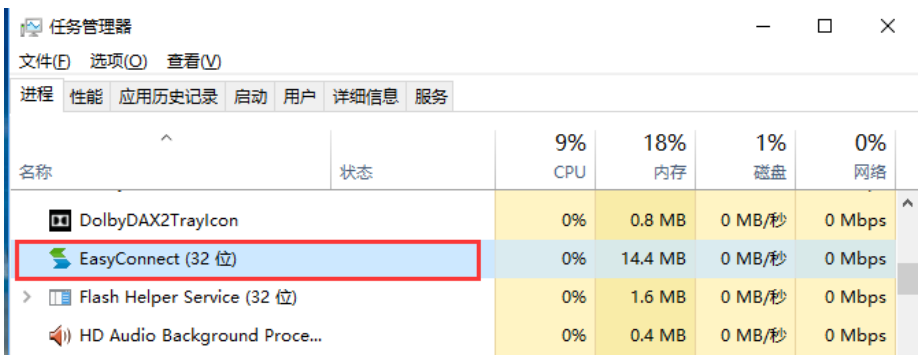

#### <span id="page-8-0"></span>2、移动端

彻底关闭 EasyConnect 应用(即后台任务也关闭)或者在网络设 置中断开 VPN 连接(以 iOS 系统为例)。

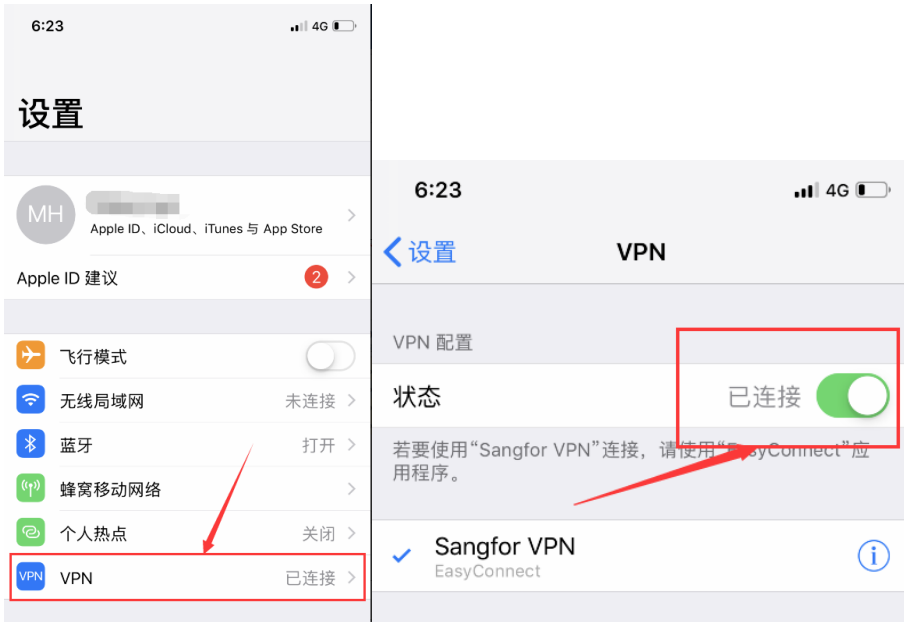

## <span id="page-8-1"></span>注意事项

- 1. EasyConnect 的账号密码若无法登陆,需登录综合服务平台修 改登录密码,然后使用新密码登录 EasyConnect 使用 VPN 服 务。
- 2. 使用 VPN 服务须遵守《上海海洋大学 VPN 服务条款》。
- 3. 没有 VPN 使用需求时, 请断开退出 EasyConnect, 勿长期占用 校园信息资源。